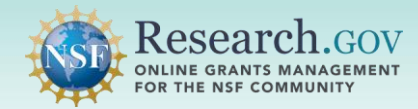

 After the Principal Investigator (PI) has initiated a proposal or proposal file update/budget revision, the PI can share access with the Sponsored Projects Office (SPO) and Authorized Organizational Representative (AOR). If a co-PI has been added, the co-PI can also share the proposal or proposal file update/budget revision with the SPO and AOR. All affiliated SPOs and AORs at the PI's organization will receive a system-generated email notification when a proposal or proposal file update/budget revision access is shared.

#### **Accessing the [Research.gov](https://Research.gov) Proposal Submission System:**

- Open [Research.gov.](https://www.research.gov/research-web/)
- Click Sign In located at the top right of the screen to enter credentials.
- • From the My Desktop page, select the Prepare and Submit Proposals (Limited Proposal Types) link under the Prepare & Submit Proposals category.
- • Click the Continue to Proposal System button after reviewing the Welcome to NSF's [Research.gov](https://Research.gov) Proposal Submission System pop-up message.
- You will be navigated to the proposal preparation landing page.

## *How a PI/co-PI Shares Proposal Access with the SPO/AOR*

**1** Select the Work on an In Progress Proposal button located in the In Progress Proposals tile.

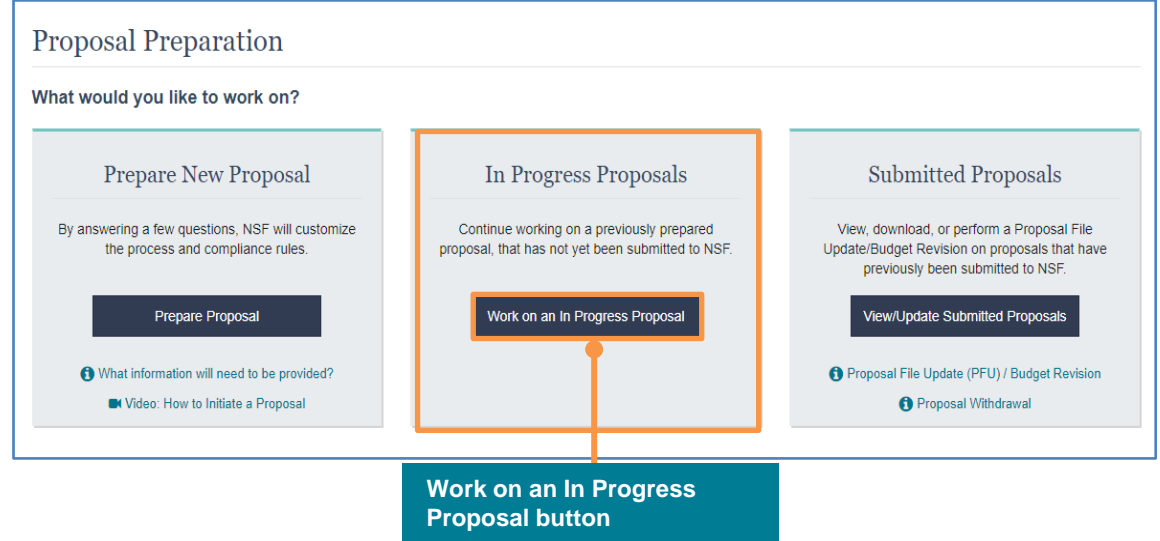

**2 Locate the proposal on the In Progress Proposals list** and click on the corresponding Temporary ID Number to open the proposal.

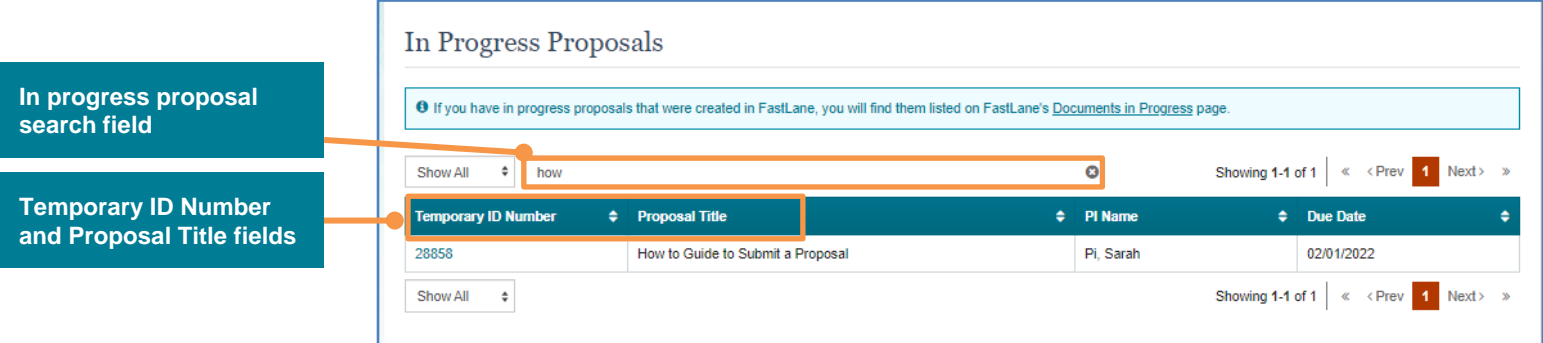

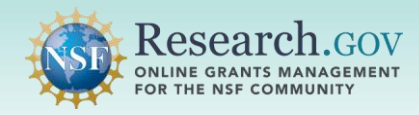

**3 Select the Share Proposal with SPO/AOR button** located in Proposal Actions section of the proposal main page.

- The system will run the current [Research.gov](https://Research.gov) [automated proposal compliance checks](https://www.nsf.gov/bfa/dias/policy/autocompliance.jsp) after the Share Proposal with SPO/AOR button is clicked.
- You will then be navigated to the Share Proposal with SPO/AOR screen.

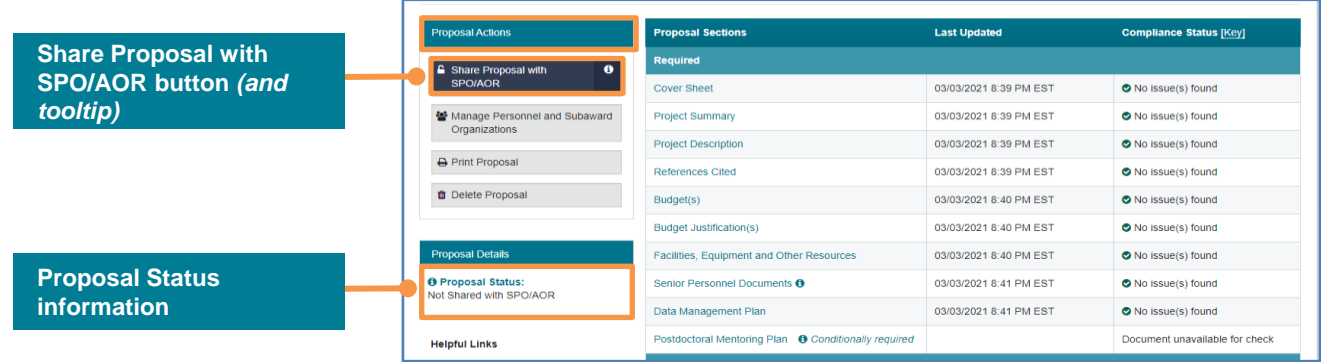

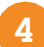

**4 Select the Change Proposal Access button** on the Share Proposal with SPO/AOR screen.

- • This screen displays the current SPO/AOR proposal access as well as any submission error and warning compliance messages triggered when the automated proposal compliance checks were run.
- • Proposal access can be shared with the SPO/AOR even if there are unresolved submission error and warning messages.

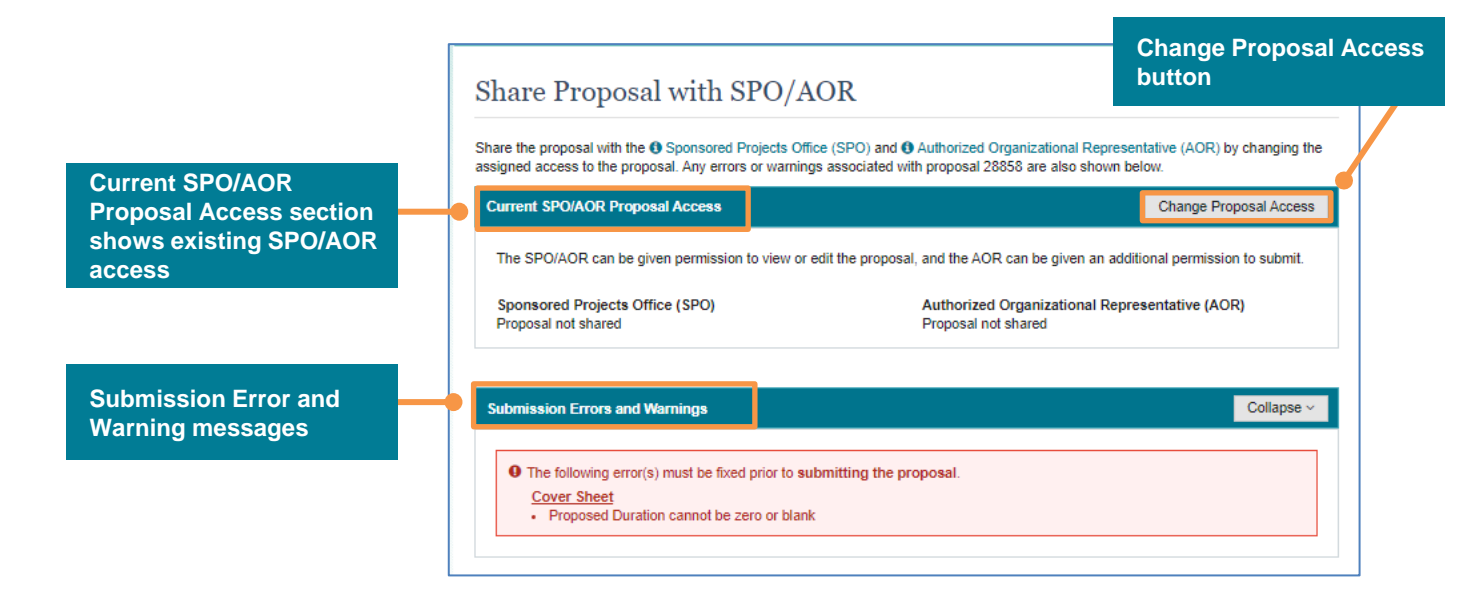

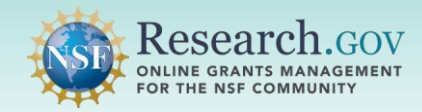

 **5 Select the radio button for the level of proposal access** to share with the SPO and AOR.

- • SPO/AOR proposal access permissions can be updated by the PI/co-PI as needed during proposal preparation using these same steps.
- • Each selected SPO and AOR access option (i.e., proposal not shared, view only access, and edit access) will be granted to all SPO and AOR personnel affiliated with the PI's organization.
- • When selected, the allow proposal submission option is granted to all AORs affiliated with the PI's organization.
- • Allow proposal submission permission must be provided to the AOR in order for the AOR to submit the proposal to NSF.
- Select the Save Proposal Access button to continue.
- **A system-generated email notification will be sent to the SPO and AOR personnel who have been granted access to the proposal or when access is changed.** See page 4 for an example of the notification email.

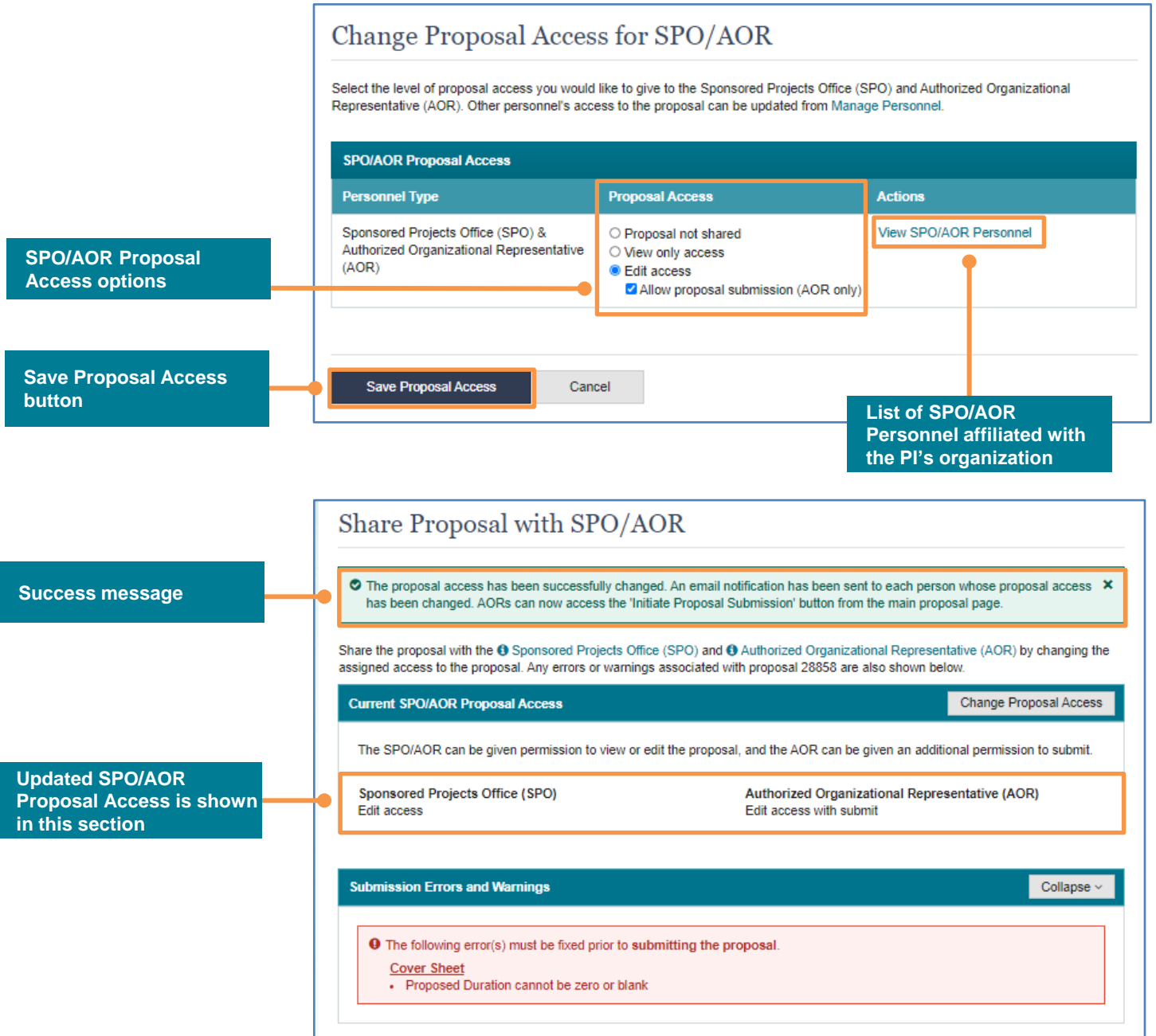

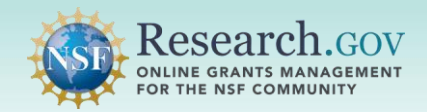

 *Sample system-generated email notification sent to the SPOs/AORs to notify them when proposal access is shared:* 

 **Subject:** Proposal 14303 shared with SPO/AORs **To:** <SPO/AORs email addresses>

 All Sponsored Project Office (SPO) and Authorized Organizational Representatives (AOR) have been given **View/Edit access** to the following proposal. Additionally, AORs now have the ability to **submit** this proposal.

 **Temporary Proposal ID:** 14303  **Date/Time Proposal Shared:** 10/05/2020 6:00 PM EDT **Proposal Title:** Test Proposal **Shared by:** John Doe The following users are included:

# **Authorized Organizational Representative (AOR)**  O'Furniture, Patty O'Furniture, Paddy Ye, Olive Bugg, Aida Biologist, Maureen

**Sponsored Projects Office (SPO)**  Dactyl, Teri

This proposal can be accessed from your listing of in-progress proposals within [Research.gov.](https://Research.gov)

#### [Sign into Research.gov](https://identity.research.gov/sso/UI/Login?module=nsf&env=prvw&app=portal)

#### Need Help?

 You can find helpful [Research.gov](https://Research.gov) information by clicking Help in the top right-hand corner of [Research.gov.](https://Research.gov) For additional assistance, please contact the NSF Help Desk at [1-800-381-1532](dial:%201-800-381-1532) or [Rgov@nsf.gov.](mailto:%20Rgov@nsf.gov) Please DO NOT REPLY TO THIS MESSAGE, as this email was sent from an address that cannot accept incoming messages.

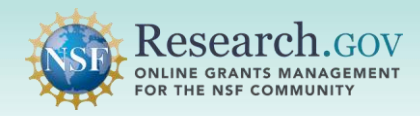

# *How a PI/co-PI Shares Proposal File Update/Budget Revision Access with the SPO/AOR*

 The PI/co-PI must share proposal access with the AOR specifically for the proposal file update/budget revision (i.e., shared access given to the AOR for the submitted proposal does not carry over to the proposal file update/budget revision).

**1 Select the View/Update Submitted Proposals button** located in the Submitted Proposals tile to access the proposal file update/budget revision.

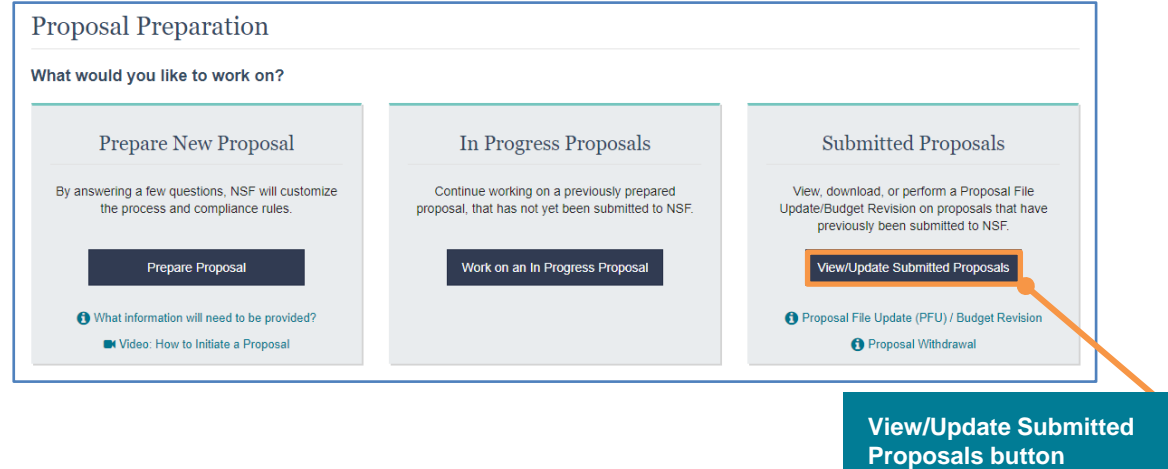

**2 Locate the proposal on the Submitted Proposals list** and then click on the proposal file update/budget revision link under the proposal Associated Action. You will be navigated to the Proposal File Update/Budget Revision Details page.

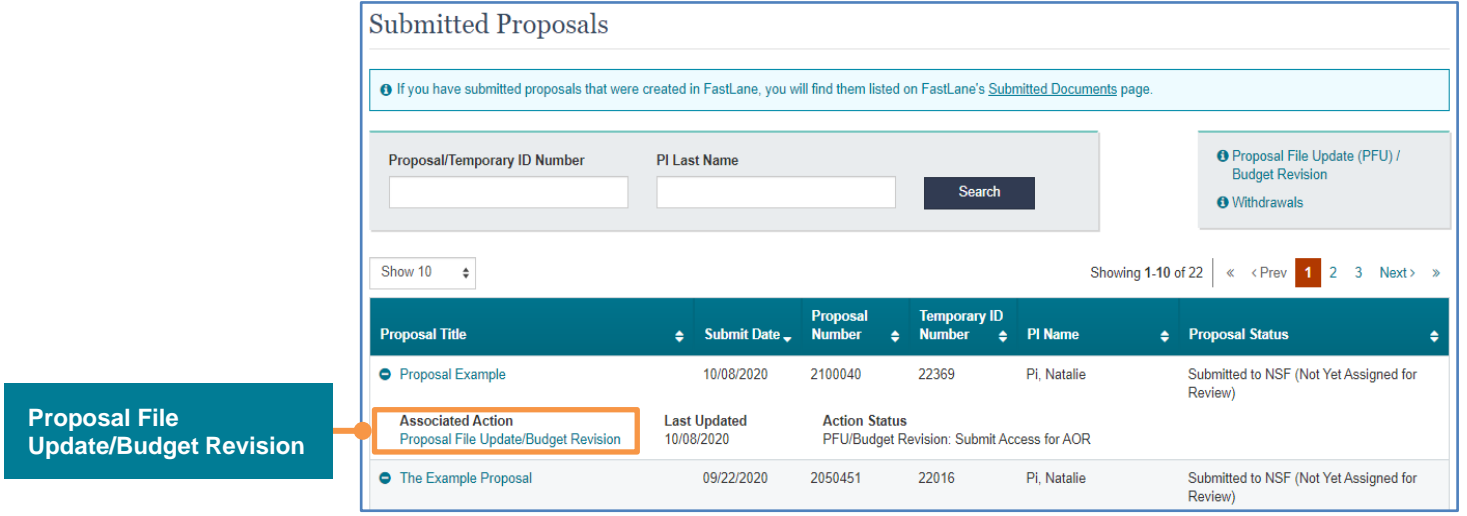

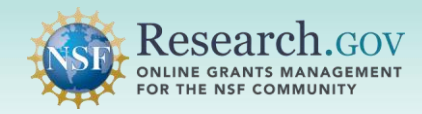

**3 Select the Share Proposal with SPO/AOR button** for the proposal file update/budget revision.

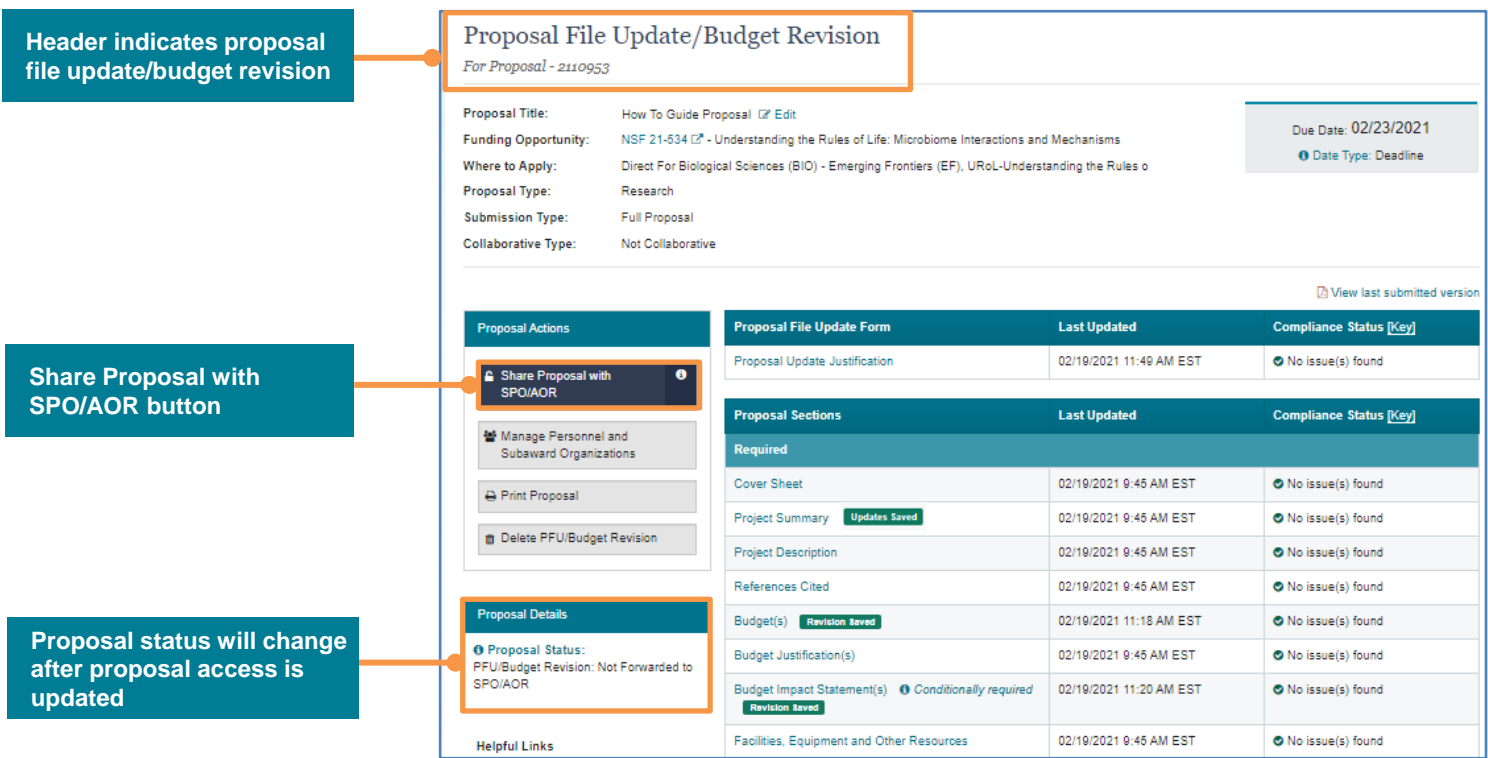

- **4 Select the SPO/AOR Proposal Access options** for the proposal file update/budget revision.
	- Click the Save Proposal Access button to continue.
	- • SPO/AOR proposal file update/budget revision access permissions can be updated by the PI/co-PI as needed during proposal preparation using these same steps.

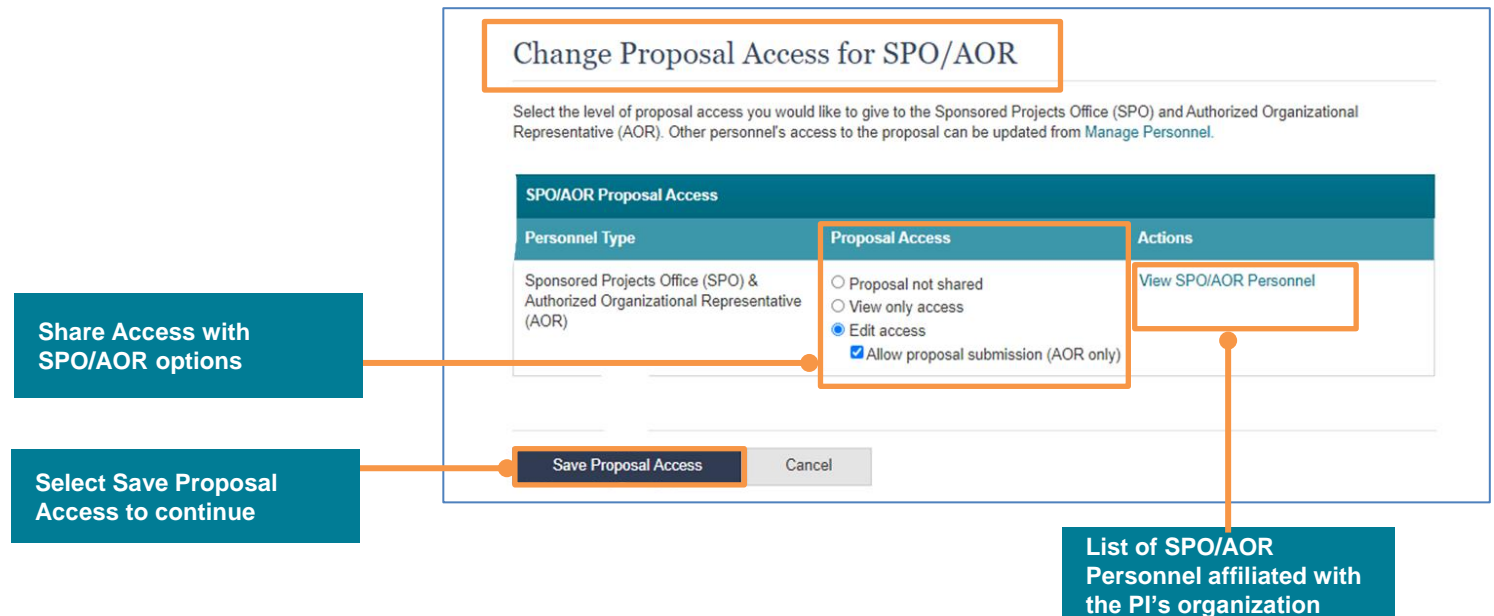

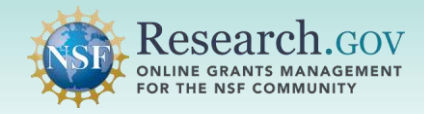

**5** After sharing access to the proposal file update/budget revision with the SPO/AOR, a success message will  display**. A system-generated email notification will be sent to all SPOs/AORs associated with the PI's organization who are granted new or updated access to the proposal file update/budget revision.**  See page 4 for an example of the notification email.

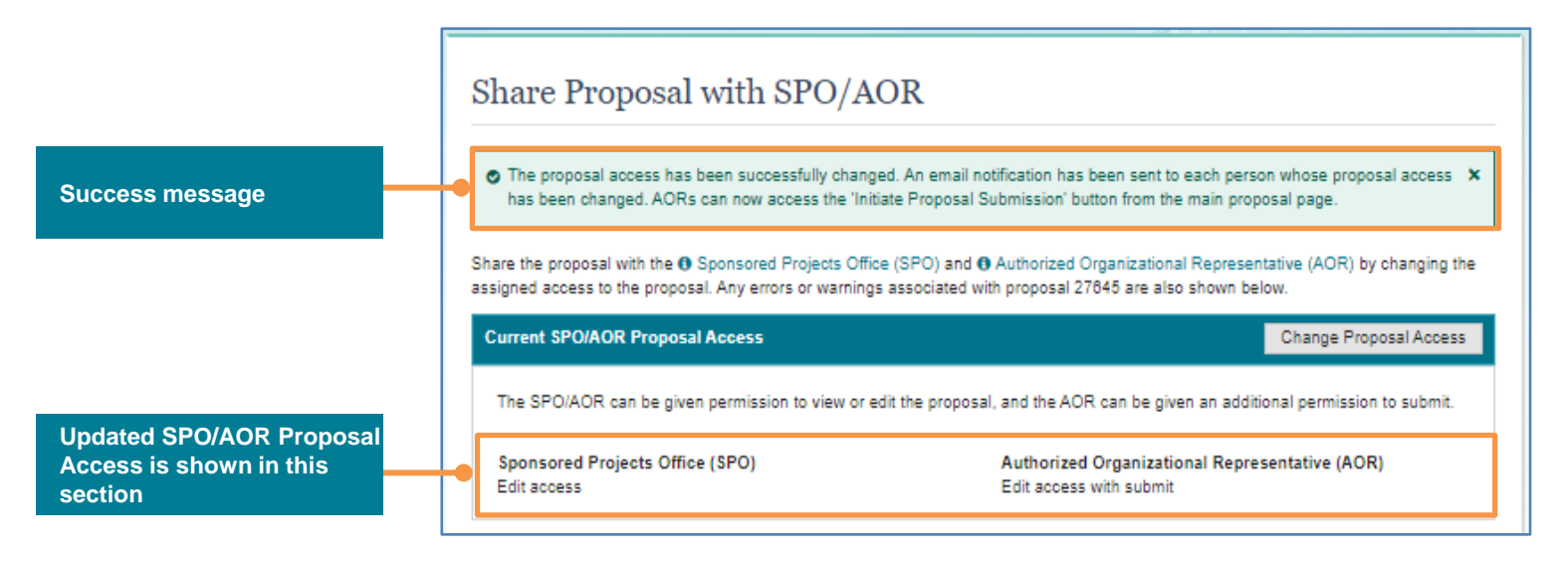

 The Submitted Proposals page displays the proposal file update/budget revision under the associated submitted proposal, together with the status and date of the most recent update.

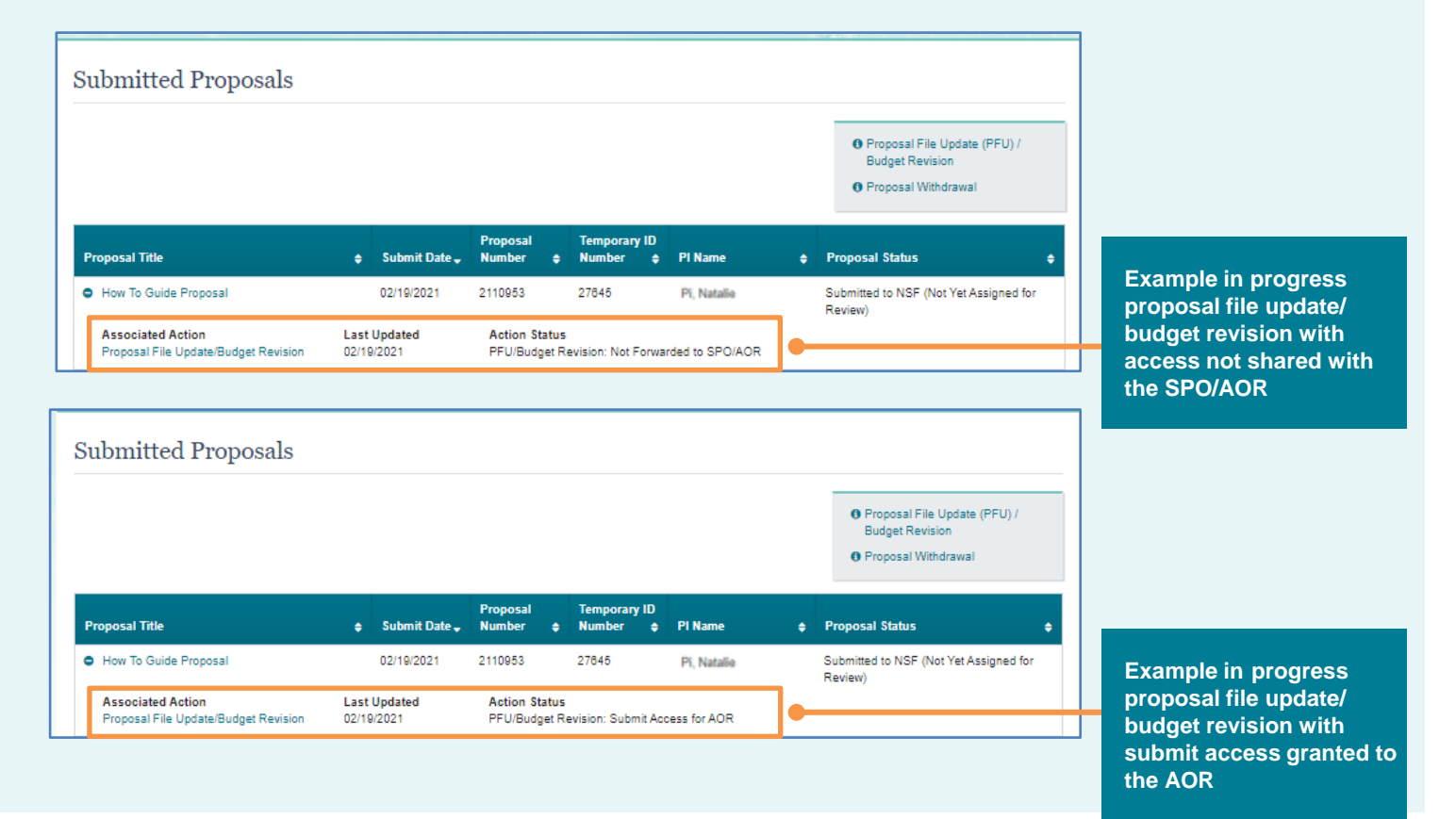

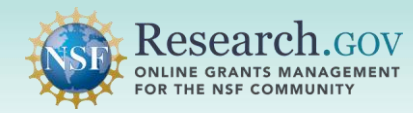

# **Helpful Resources**

### • **Help within the Proposal System**

 Inline help features such as tooltips and links to relevant *[Proposal & Award Policies & Procedures Guide](https://www.nsf.gov/publications/pub_summ.jsp?ods_key=nsf20001)*  sections are included throughout the [Research.gov](https://Research.gov) Proposal Submission System.

## • **Proposal Preparation FAQs**

[Frequently Asked Questions \(FAQs\) organized by topic are available on the Research.gov About Proposal](https://www.research.gov/research-portal/appmanager/base/desktop?_nfpb=true&_pageLabel=research_node_display&_nodePath=/researchGov/Service/Desktop/ProposalPreparationandSubmission.html) Preparation and Submission page left navigation menu.

### • **Video Tutorial**

A 16-minute Research.gov Proposal Demo video is posted on the About Proposal Preparation and Submission page [Video Tutorials](https://www.research.gov/research-portal/appmanager/base/desktop?_nfpb=true&_pageLabel=research_node_display&_nodePath=/researchGov/Service/Desktop/ProposalPreparationandSubmission.html#video) section which shows key proposal preparation steps.

### • **[Research.gov](https://Research.gov) Proposal Preparation Demo Site**

 All demo site users are automatically given the PI role for demo site purposes, in order to perform the proposal preparation functions that a PI can do in the actual system. This includes giving view, edit, and/or submit access to the SPO/AOR. However, the demo site does not include real SPO/AOR users, proposals cannot be submitted in the demo site, and no system-generated email notifications will be created or sent. See the demo site FAQs on the [Research.gov](https://Research.gov) **About Proposal Preparation and Submission** page left navigation menu for information on demo site access and features.

## • **Automated Proposal Compliance Checks**

 Automated proposal compliance checks triggering an error message will prohibit proposal and proposal file update/budget revision submission to NSF, whereas checks triggering a warning message will still allow proposal and proposal file update/budget revision submission. Expanded compliance checking in [Research.gov](https://Research.gov) reduces administrative burden for the research community and NSF staff, as well as minimizes Return Without Review proposals. Refer to the **[Automated Compliance Checking of NSF Proposals](https://www.nsf.gov/bfa/dias/policy/autocompliance.jsp)** page for the current automated [Research.gov](https://Research.gov) proposal checks.

## • **Adding and Managing User Roles**

 To work on proposals using NSF systems, a PI must have an organization-approved PI role. The PI role can be requested by following the steps on the Add a New Role – [Principal Investigator PI/Co-PI](https://www.research.gov/common/attachment/Desktop/Single_ID_Help.pdf#page=19) job aid. Information about adding and managing other user roles such as the AOR role required for proposal and proposal file update/budget revision submission can be found on the Research.gov About Account Management page.

#### • **NSF Help Desk**

 IT system-related and technical questions may be directed to the NSF Help Desk at 1-800-381-1532 (7:00 AM - 9:00 PM ET; Monday - Friday except federal holidays) or via [rgov@nsf.gov.](mailto:rgov@nsf.gov)